Dear Parishioner,

We recently announced in the church bulletin that we are moving from the WE SHARE On-line donation system to CONNECT NOW which ties directly into the ParishSoft software used by the office staff to track donations and parish activities for each family. Currently our records indicate that you are enrolled in the WE SHARE program. You will need to set yourself up for Connect Now and then cancel your We Share account.

Here are the steps you need to follow to switch from WE SHARE to CONNECT NOW:

- 1. New Connect Now Site: http://giving.parishsoft.com/dl/?uid=chri98s242
- 2. Select First Time? New User Registration enter your email address and create a password select LOGIN

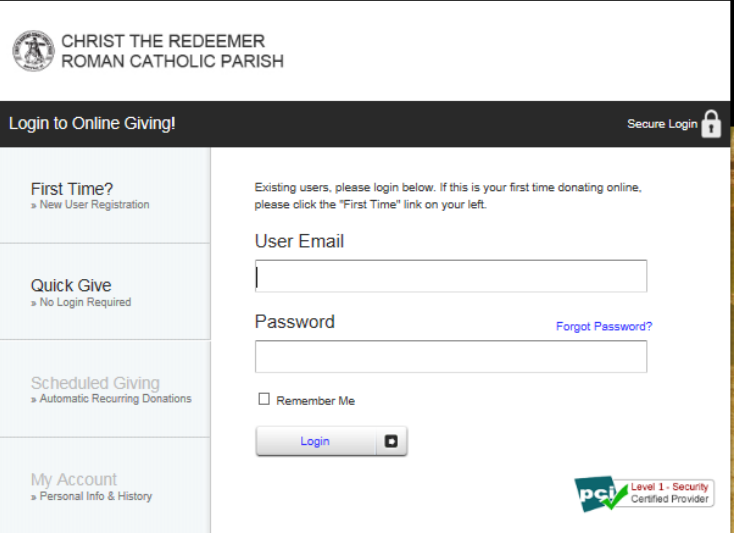

3. Next you will be prompted to enter your personal information. Once entered press the SUBMIT button.

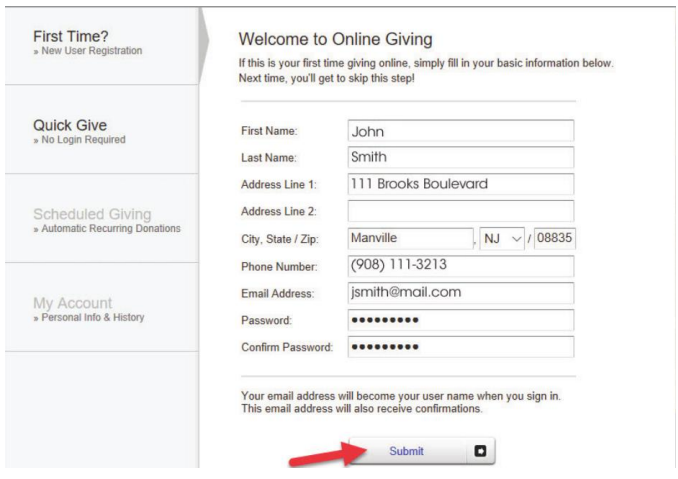

4. The next screen that comes up will be where you enter the donations you wish to make. These can be set up as a reoccurring weekly donation or a one-time donation. The Christ the Redeemer envelopes are set up with the number 1 on it for the PRIMARY collection and the number 2 on it for the SECONDARY collection. You can take payments from a credit card or from your bank account. We ask that you do select the 2% option to cover the costs of processing your donation. After you have set up your Primary donation, you can go back in and set up your Secondary donation. As we proceed further you will see other options appearing in the drop down box, for example: CARITAS will be set up soon.

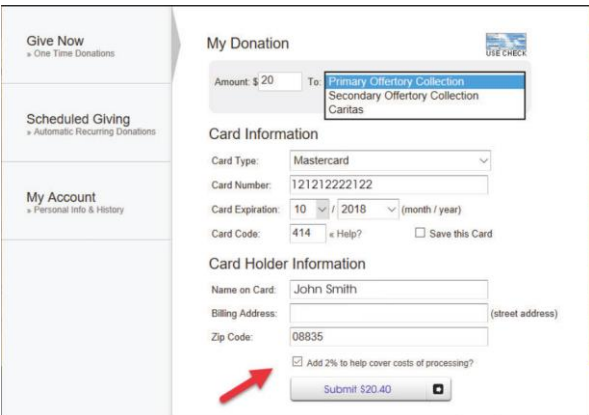

You will receive a confirmation email from CONNECT NOW/PARISHSOFT telling you each week that your donation has been received.

## **Final Step – Removing Your WE SHARE Donation**

The final step that you must take is the cancellation of the donations that you currently have set up in WE SHARE. Please go to the WE SHARE site and log in under your We Share ID/Password:

<https://ctrmanville.weshareonline.org/ws/opportunities>

Once you have logged in, select Payments and Schedules. Then DELETE your contribution.

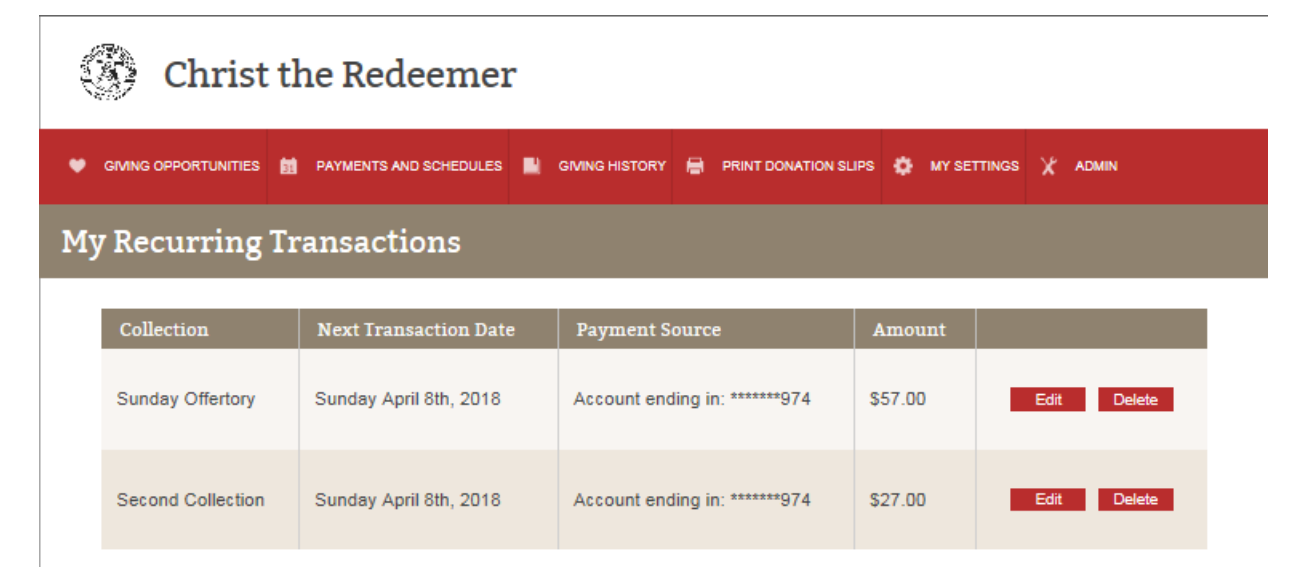

Once successfully deleted, you will receive the following message – select OK.

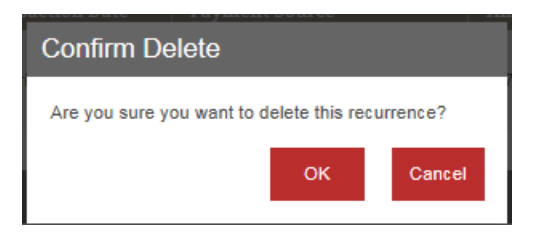

The below screen will come up, be sure to delete the Payment Source.

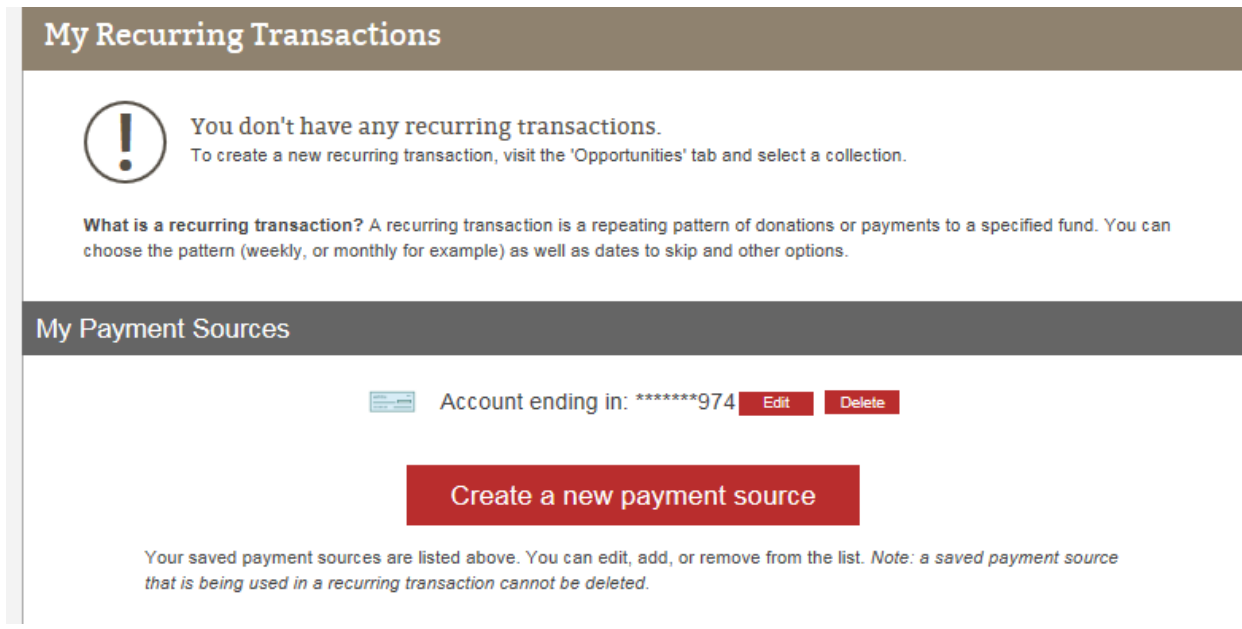

You will be prompted to confirm the delete request. Please select OK.

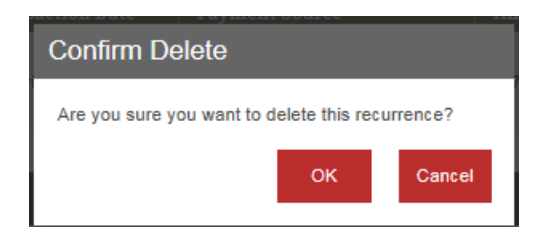